# Punta Gorda eProcurement Site

How to navigate the Bid System

January 2017

# eProcurement Home Page

- •https://punta‐gorda.ionwave.net
- • Vendor registration – Refer to Supplier Instructional Guideline to assist in registration
- •Log in to system – If you have <sup>a</sup> vendor account
- •Access current, closed and awarded solicitations
- •**•** Access active and inactive contracts

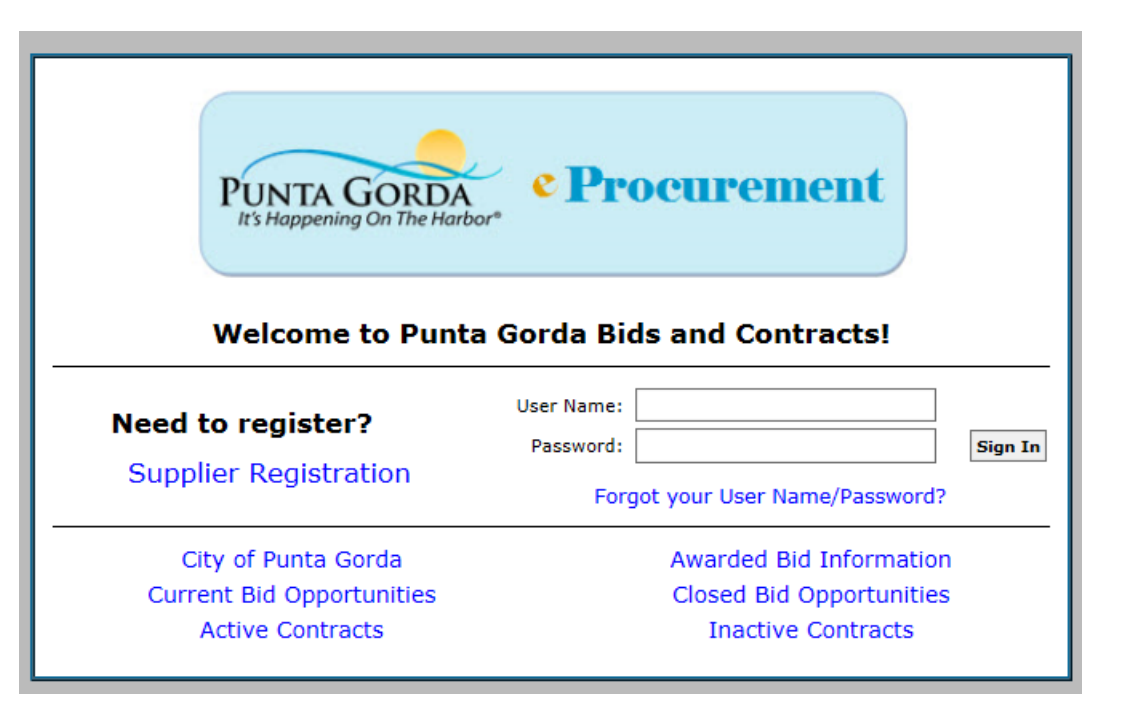

### Initial Screen

- •• Initial screens displays solicitations you have been invited to and other bid opportunities
- Vendors may access their profile
- $\bullet$  Vendors may click on the tabs to view available solicitations (default), closed solicitations, vendor's responses, vendor awards
	- Click on the "Bid Number" link to access <sup>a</sup> solicitation

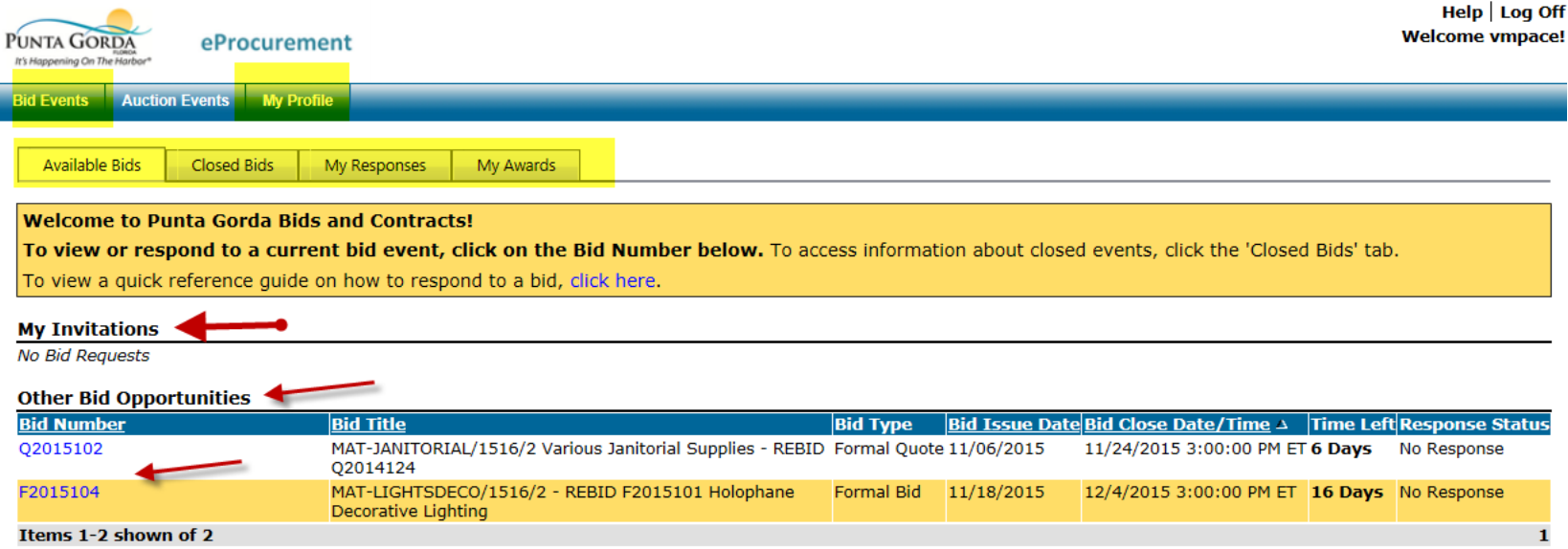

**"BID" is the system term for all types of solicitations – quotes, RFP, RFQ, ITN**

#### Solicitation Main Screen

- $\bullet$ **•** Solicitation Header provides:
	- Bid number ‐ If the solicitation has been amended it will identify the Addendum number.
	- Close date & time for submitting <sup>a</sup> response**\***
	- Time left for bidding
	- Bidder's Response
	- The response status will advise the vendor on the status of their response, which includes:
		- NOT SUBMITTED (RED)
		- ERRORS (RED)
		- SUBMITTED (GREEN)

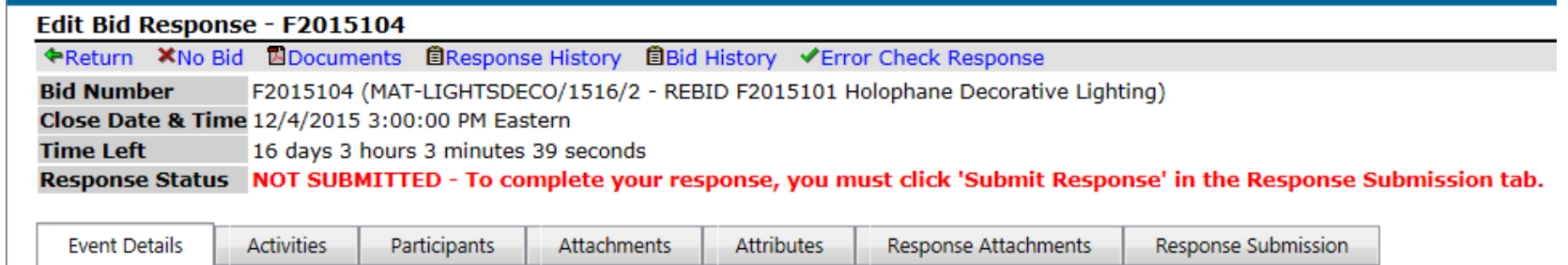

**\*The time displayed will depend on the TIME ZONE selected in your supplier record!! IMPORTANT check your supplier record to verify you have the correct TIME ZONE assigned**

### Navigating the System

- •Navigation is in <sup>a</sup> "TAB" format
- •All "TAB" are in the general order to responding to <sup>a</sup> solicitation
- • To navigate click on the first tab on left and proceed to clicking on the tabs to view and respond

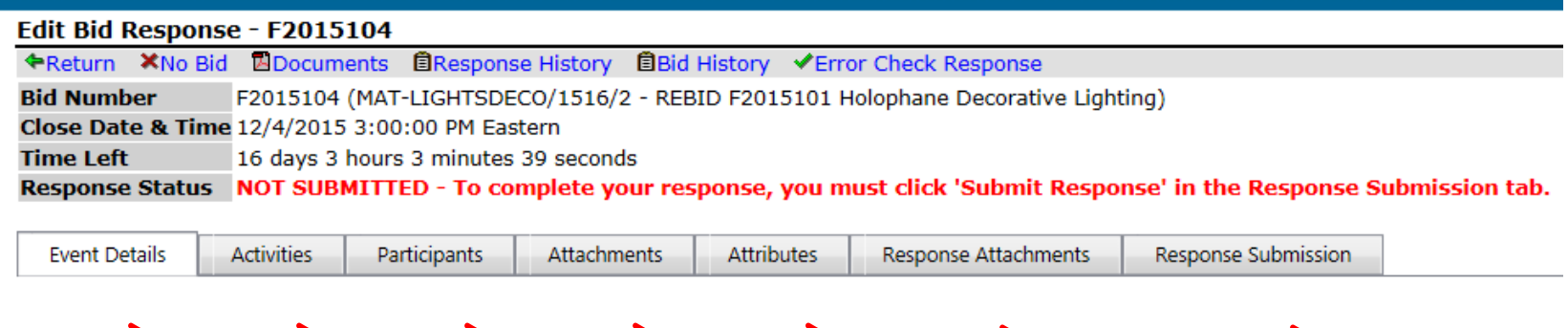

#### **General Definitions for each Tab**

**Event Details** – What is the general information on the solicitation? **Activities** – What type of meeting or deadlines for the solicitation? **Participants** – Who is potentially bidding on the solicitation? **Attachments** – What documentation do I need to view or print? **Attributes** – What are the special attributes I need to read or respond to? **Response Attachments** – I am in and ready to upload my response attachments **Response Submission** – OK lets submit our response (aka submittal package) DONE!

# Checking your on‐line response for errors

- You may check for errors in your on‐line submission two ways
	- $-$  Error Check Response by  $\blacktriangledown$  Error Check Response and is located at the top portion of the screen and when used will check ALL tabs for errors
	- All errors will be reported based on the TAB name
	- –Navigate to the TAB to view the error(s)

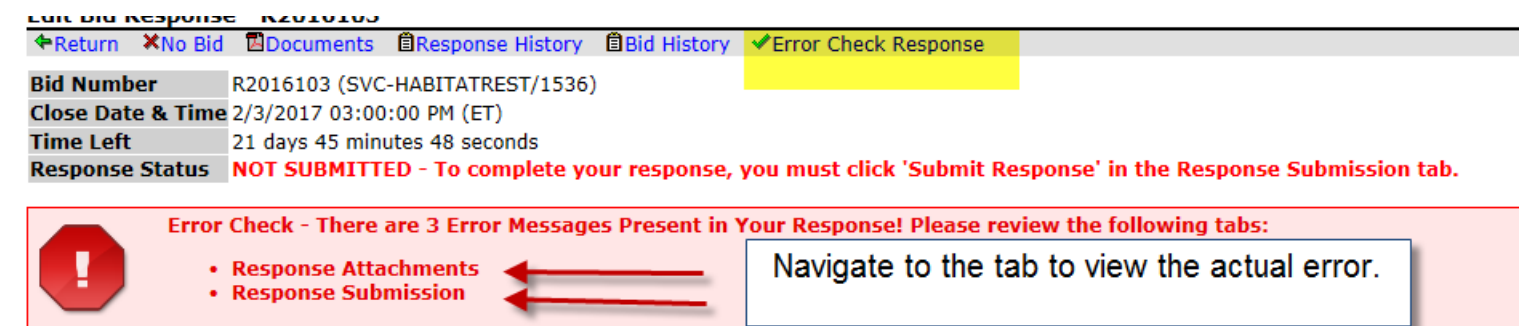

#### – The system identifies the error and advises how to correct

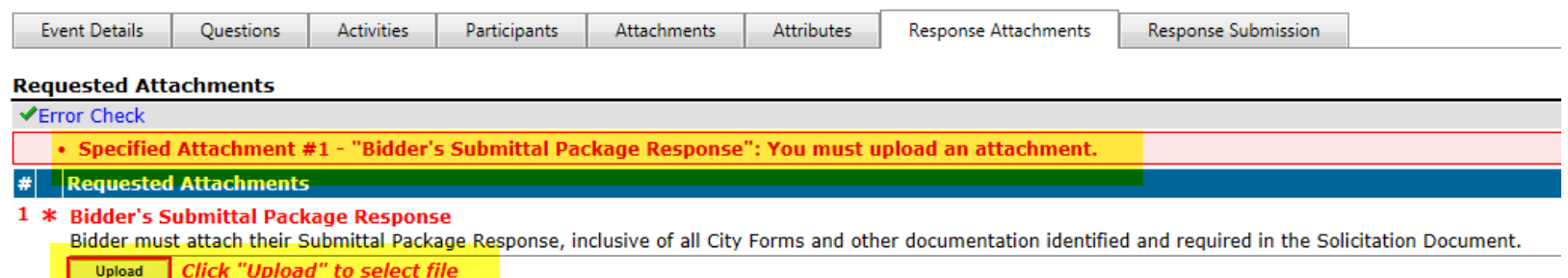

# Checking your on‐line response for errors

• Additional Examples of Errors

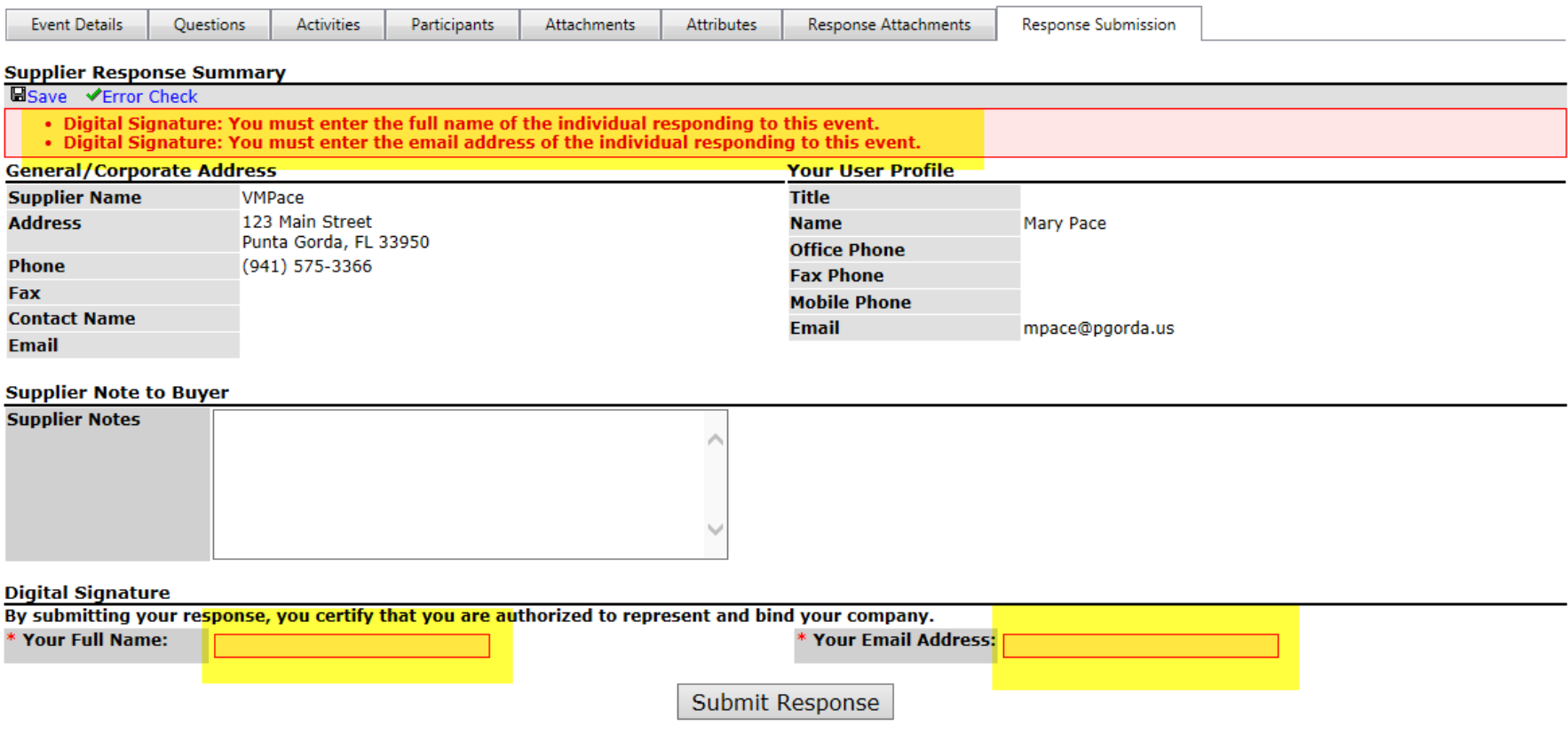

# Checking your on‐line response for errors

- •**•** Error check using the  $\blacktriangledown$  Error check icon on the TAB which requires a response from the bidder
- $\bullet$  This feature when used will advise if you have any errors on the tab
	- Below is the result of errors on <sup>a</sup> tab and direction how to correct

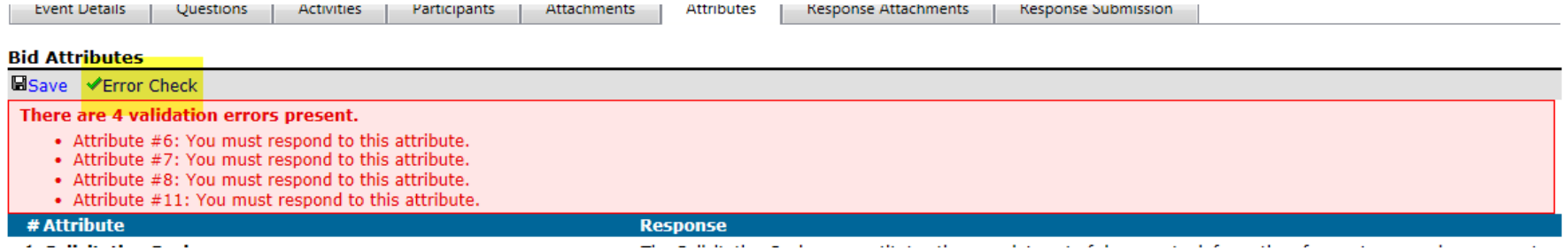

#### – Below is the result of NO errors on <sup>a</sup> tab

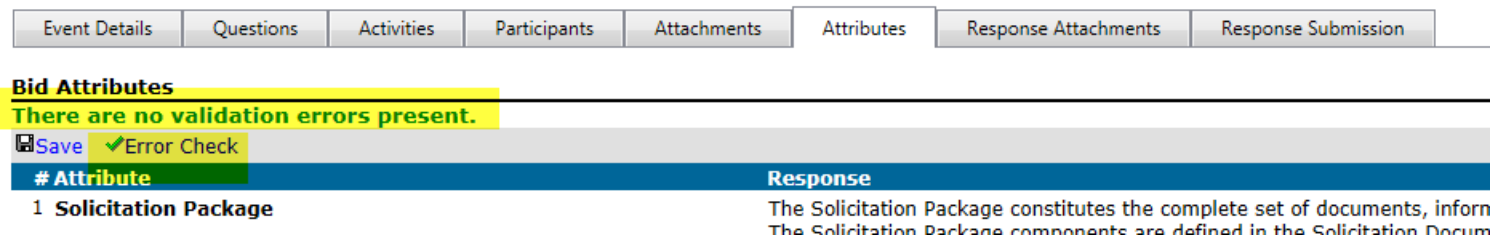

### SAVE….SAVE….SAVE your work

- All TABS that require a response will have a **Hangley and Soutton**.
- All bidders are STRONGLY urged to use this button when working on your on ‐line response
- The system does have a time-out function and if you are called away you are automatically signed out and all entries are lost!!

#### Solicitation Main Screen – Event Details Tab

- $\bullet$  Bid Information – Important dates and general information regarding the solicitation
- $\bullet$  Question Cutoff Date – Deadline for bidder to submit questions regarding the Solicitation.
- $\bullet$ Bid Contact Information – Contact information for the Procurement Office
- $\bullet$ Ship to Information – Where to ship commodities to or location for service
- $\bullet$ Bill to Information – Billing information

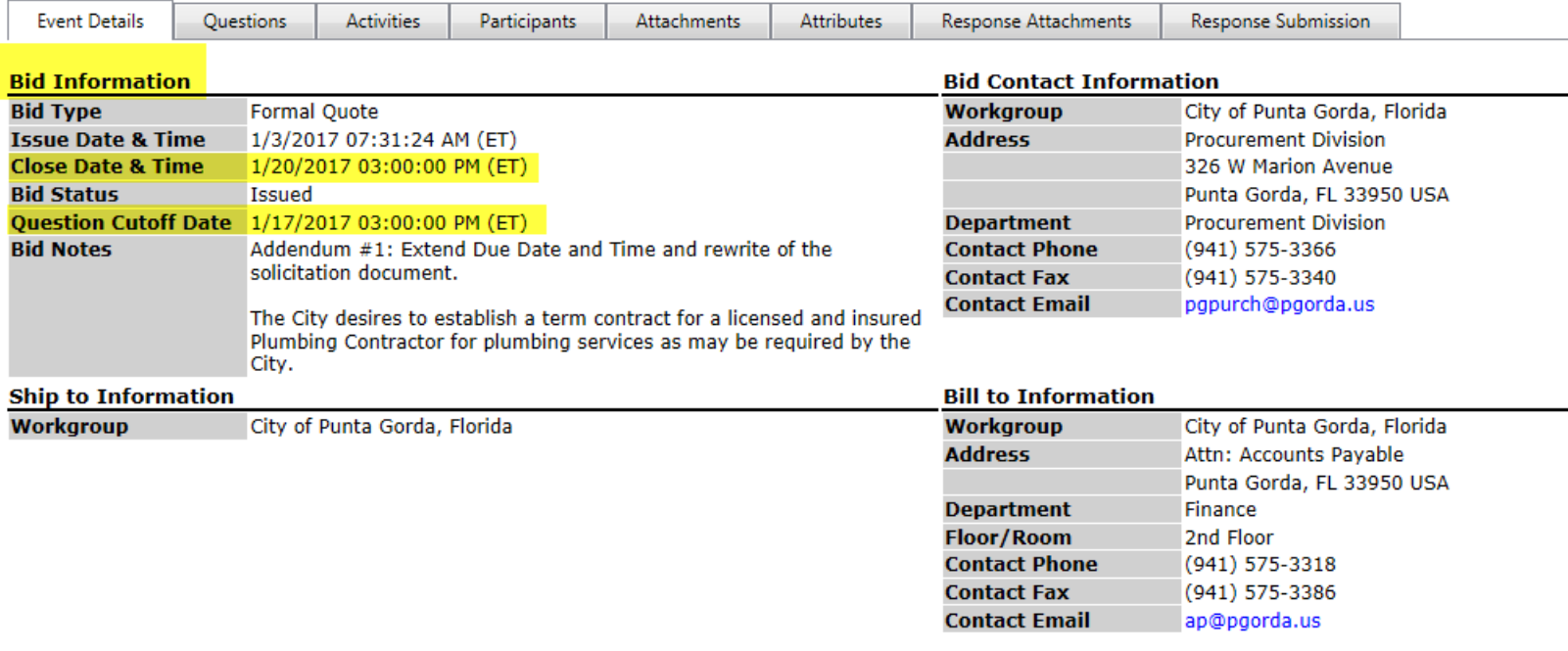

#### Solicitation Main Screen – Questions Tab

- $\bullet$ This is to be used as <sup>a</sup> Question and Answer (Q&A) Feature
- $\bullet$  All vendors registered or invited to the solicitation will receive notification if a Q&A has been processed
- $\bullet$  All questions and inquiries must be in writing. Questions received via email or fax will be processed and answered through the system.
- $\bullet$  Vendor are requested to use this feature for asking <sup>a</sup> question or making an inquiry on the solicitation. Q&A may be emailed but the answer will be processed through this system so all interested bidder will have the ability to view Q&A.
- •Once the deadline for Q&A occurs you will not be able to post <sup>a</sup> question.

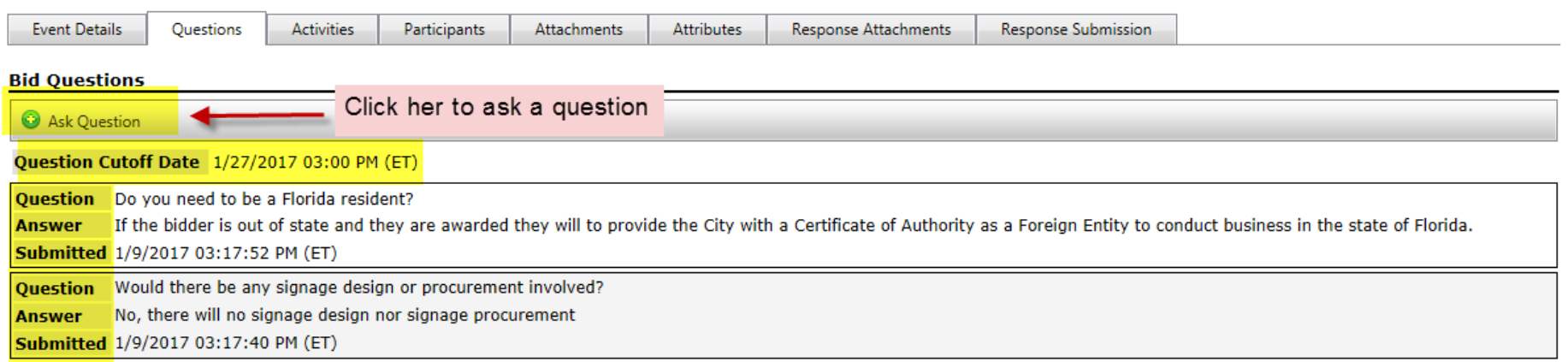

#### Solicitation Main Screen – Activities Tab

- $\bullet$  This tab allows the Procurement staff the ability to notify bidders of events such as Pre‐Submittal Meetings, Site Visits, Solicitation Protest Deadlines and Question & Clarification requests Deadlines
- $\bullet$  Some activities may require <sup>a</sup> bidder to respond, while others are notices only
- $\bullet$ To view the activity check the box and click view

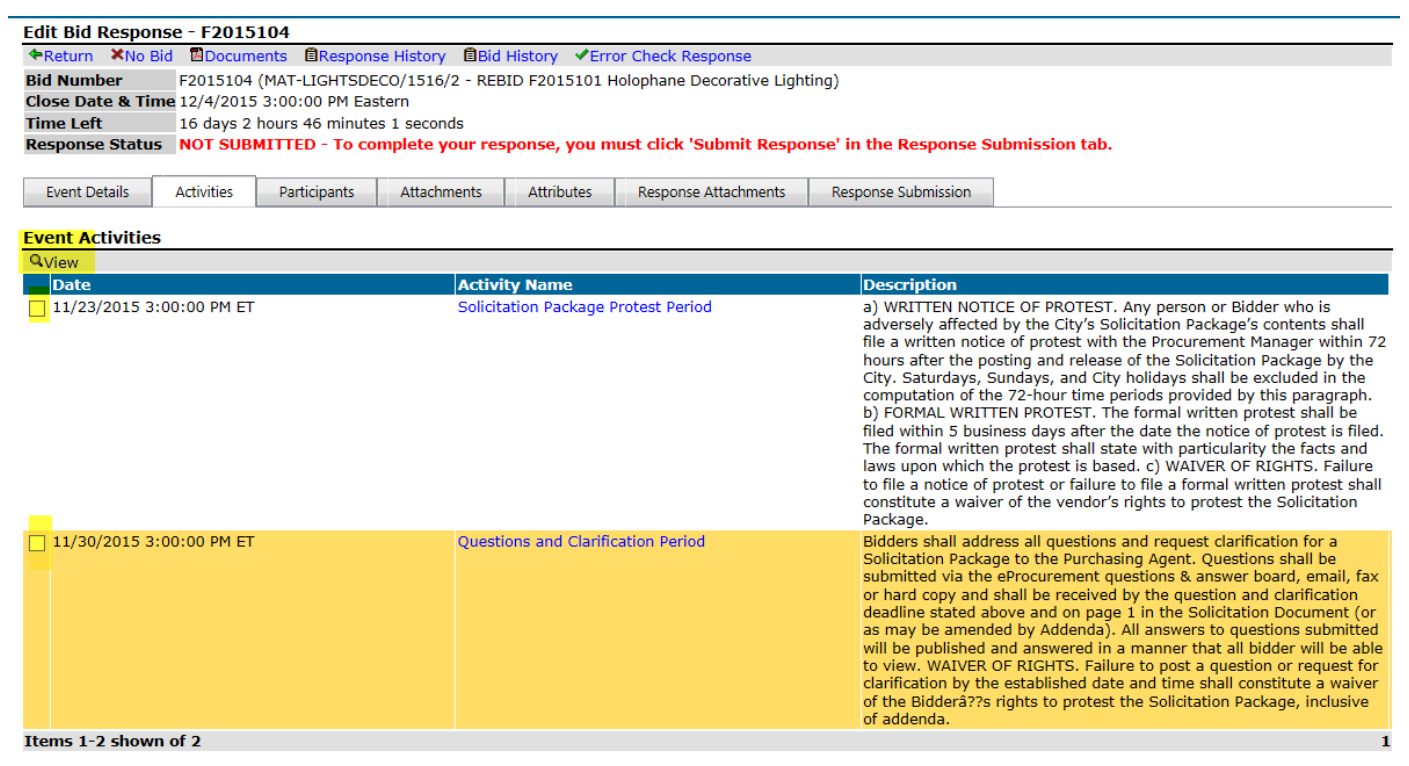

#### Solicitation Main Screen – Participants Tab

 $\bullet$  This tab displays the vendor list of vendors who have accessed the solicitation

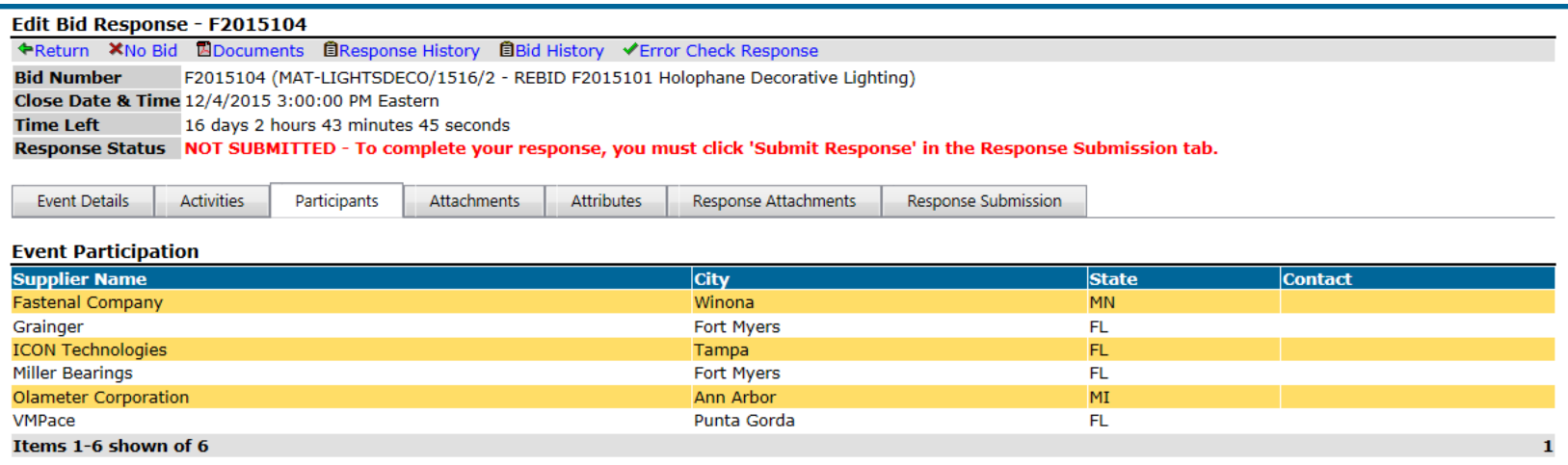

If you are <sup>a</sup> trade contractor or <sup>a</sup> material supplier….. This is <sup>a</sup> resource you may use to make contact with the participants to offer <sup>a</sup> quote for your service or products!!!

#### Solicitation Main Screen – Attachments Tab

- $\bullet$ All CITY documents related to the solicitation will be available on this tab
- $\bullet$  Click the "DOWNLOAD" button to down load the document
	- You may print and/or save the document to your computer

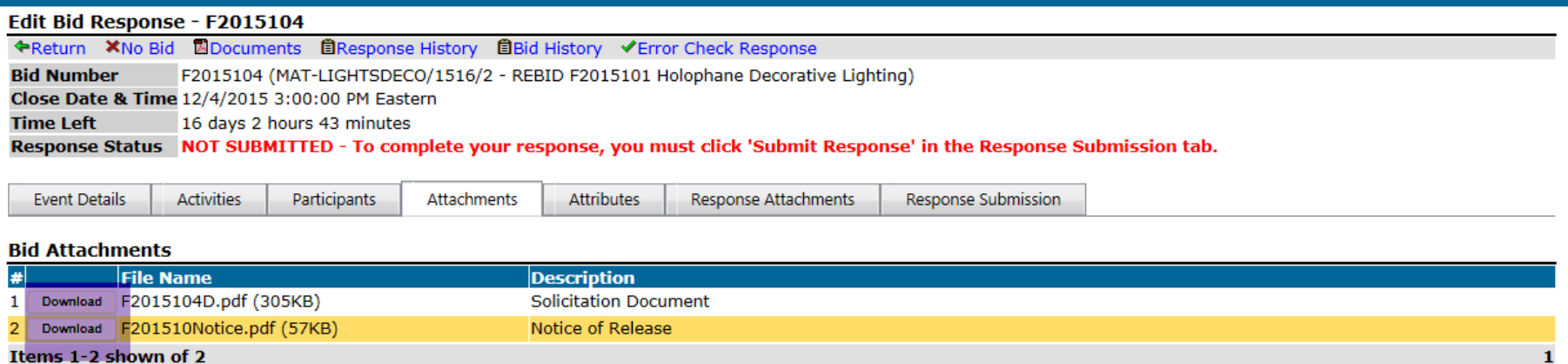

1

#### Solicitation Main Screen – Attributes Tab

- $\bullet$  The "Attributes" tab allows Procurement to:
	- Provide general terms related to the solicitation; or

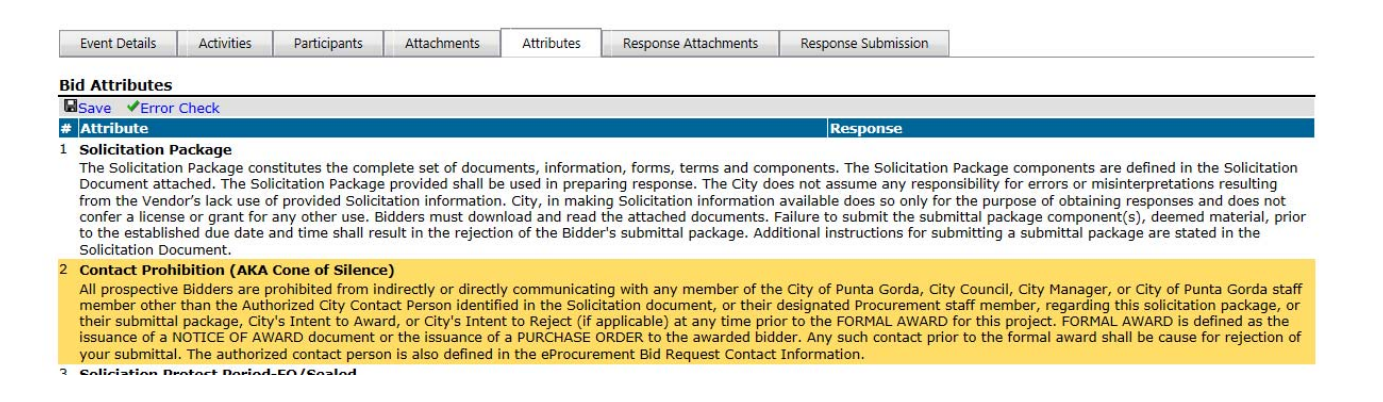

#### –State requirements for which the bidder must respond to

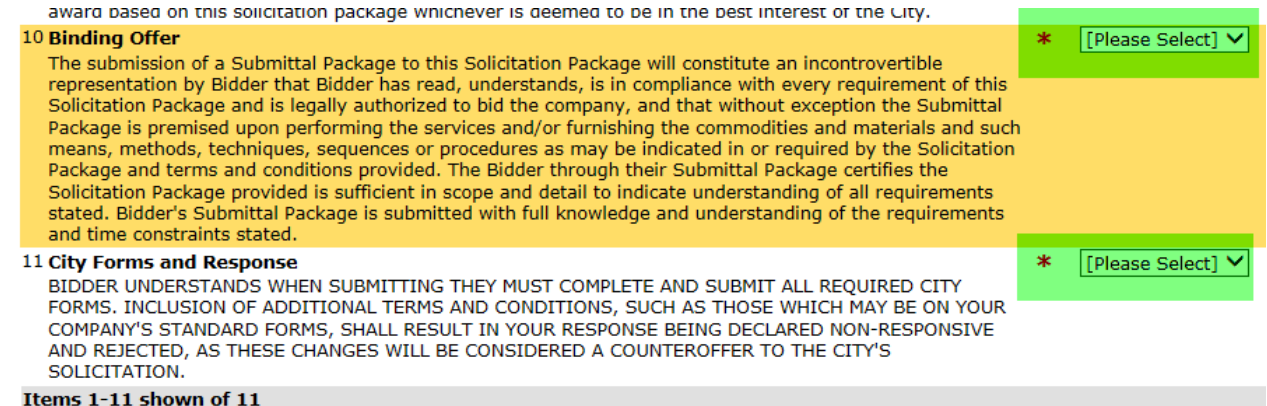

#### Solicitation Main Screen – Response Attachments Tab

- $\bullet$  This is the tab to upload your documents related to your response (aka Submittal Package), which includes REQUIRED ATTACHMENTS\* and other response attachments
- $\bullet$  \*Required Attachments are those the City is requiring the bidder to submit. (i.e. Bidder's Response Form, City Forms, etc)
	- Click UPLOAD to attach the required forms from your computer
	- Bidder may click on Error Check to see if <sup>a</sup> document is attached to each requirement. NOTE: The system does not check to verify the correct document is attached
- $\bullet$  Other Response Attachments – Click on NEW and select the documents from your computer

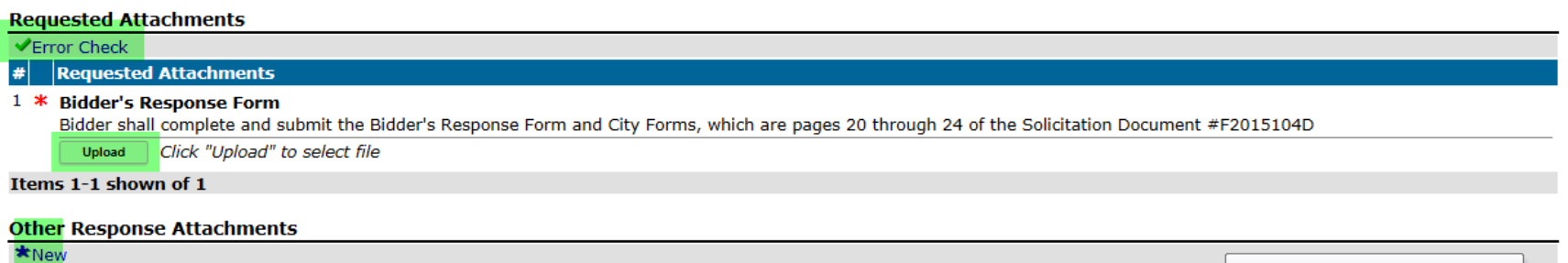

No Other Response Attachments

Solicitation Main Screen - Partici..

#### Solicitation Main Screen – Response Submission Tab

- $\bullet$  This is the final tab in your response.
	- –Bidder may update the Bidder company profile and user profile
	- Add Bidder notes;
	- Digitally sign the submission. NOTE: The signer must be authorized to represent and bind your company
	- Run and ERROR check on tab
	- Submit Response

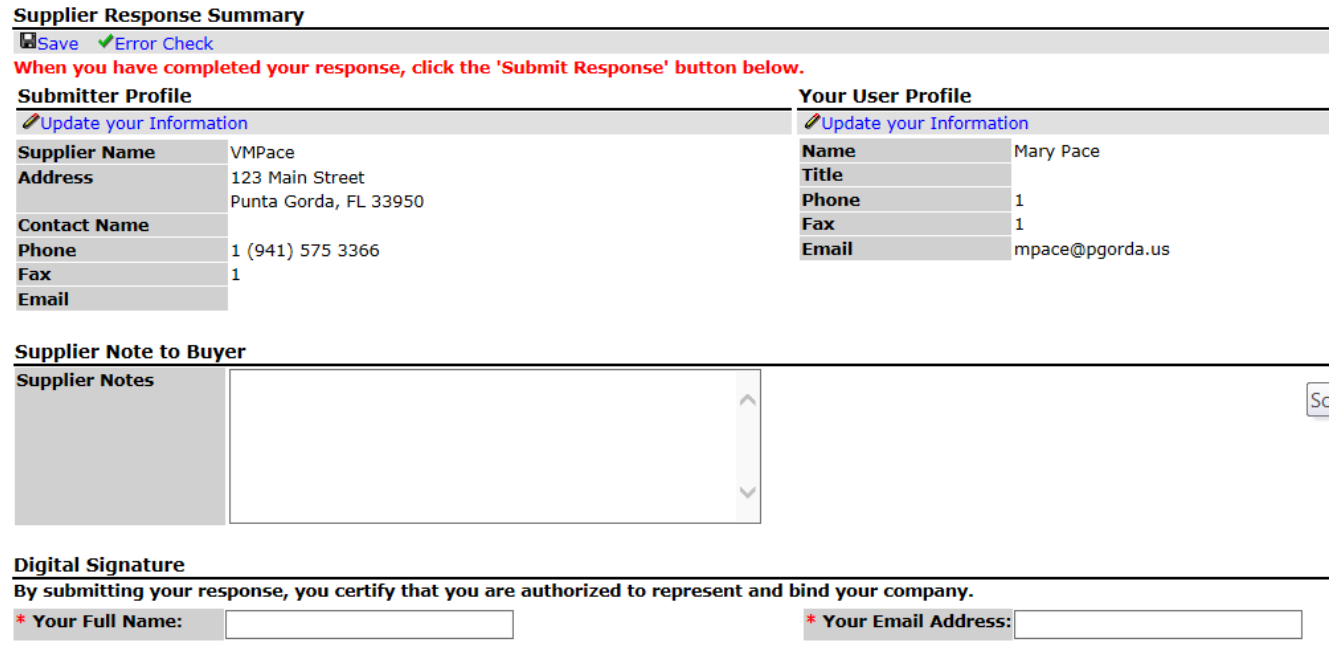

Submit Response

Guidelines for Navigating

- If Procurement has attached an "INTENT ACTIVITY" on <sup>a</sup> solicitation, the system will request you to respond with your intent on bidding or not once you access the solicitation
	- $-$  If you are unsure if you are going to bid or attend a presubmittal meeting you may close out the window
	- This window will keep appearing until you respond to the intent activity
- View the event details Are you interested? Yes… keep going – No…. Leave the solicitation
	- Note since you have accessed the solicitation you will receive notices. We are not able to stop notices for the specific soliciation.

Guidelines for Navigating

- $\bullet$ Click on the Activities tab to view activities and deadlines
- •**•** Click on Participants to see who was invited
- $\bullet$  Click on Attachments to download the solicitation's documents
	- Read the documents
- •Click on Attributes tab, read and answer the attributes
- $\bullet$  Ready to respond? Make sure:
	- All attributes are answered
	- Attach all required attachments on the Response Attachments tab
		- If allowed attach other response attachments
	- Click on the Response submission tab and complete the digital signature and CLICK "SUBMIT RESPONSE"

Verify your RESPONSE STATUS states **SUBMITTED** in green

#### Example of <sup>a</sup> Failed Submission

### **Failed Submission ‐** In addition to the ERROR message you will receive an email advising your response FAILED

The sections failing the ERROR check will be identified

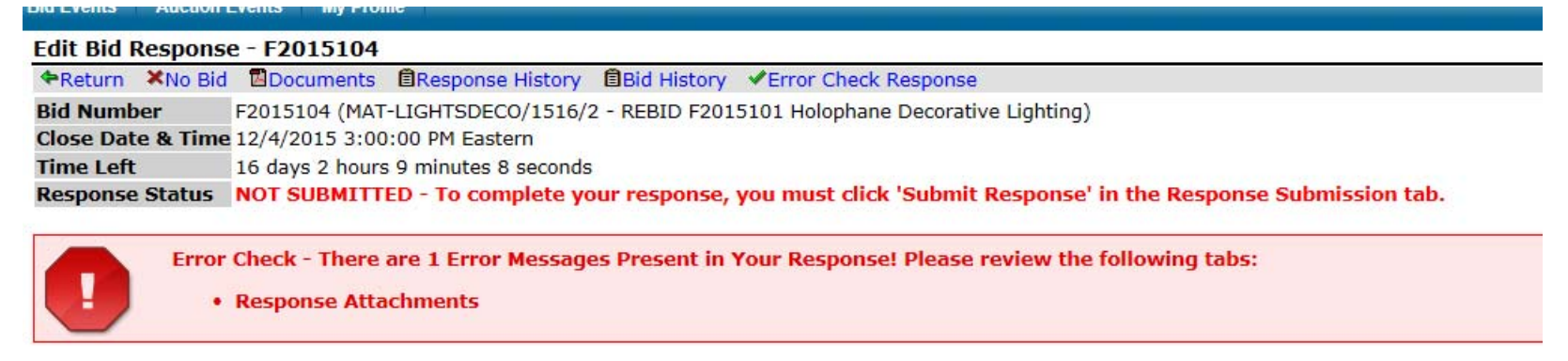

### Return to the sections and respond to correct as directed.

#### **Requested Attachments VError Check** . Specified Attachment #1 - "Bidder's Response Form": You must upload an attachment. **Requested Attachments** 1 \* Bidder's Response Form Bidder shall complete and submit the Bidder's Response Form and City Forms, which are pages 20 through 24 of the Solicitation Document #F2015104D **Click "Upload" to select file** Upload

Example of <sup>a</sup> Failed Submission

### **Return to the RESPONSE SUBMISSION TAB and click SUBMIT RESPONSE**

### **Successful Submission** ‐ In addition to the ERRORmessage you will receive an email advising your **Response Submitted**

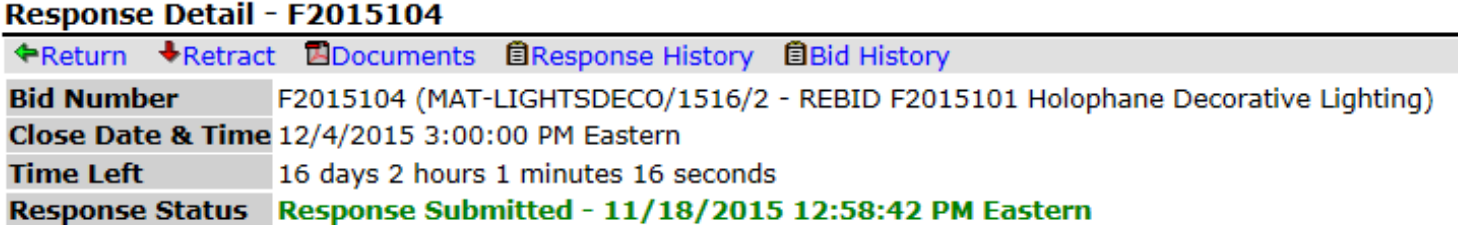

### Response History

- Bidder's may view their Response History.
- History will advise when viewed, errors, attachments, response submissions and retractions.

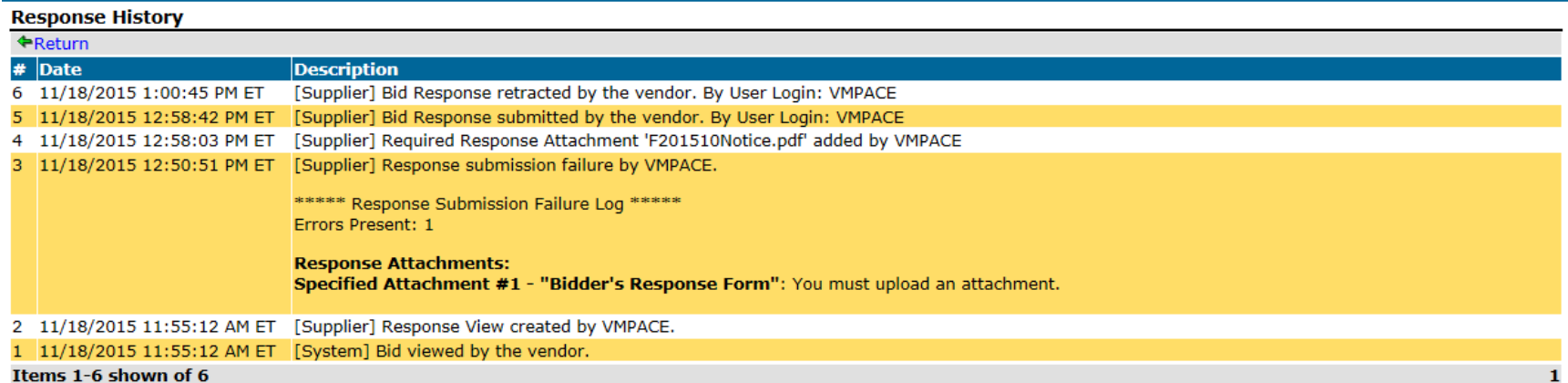